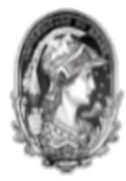

Rio de janeiro, 16 de fevereiro de 2022.

# Passo a passo

# Registro contábil dos contratos e das garantias contratuais recebidas de terceiros na UFRJ

Este passo a passo tem por objetivo evidenciar os procedimentos para o registro, controle e acompanhamento de contratos assinados, assim como as garantias recebidas dos contratados nas unidades Gestoras Executoras da UFRJ, em observância ao disposto no artigo 87 da Lei nº4.320/1964 e no artigo 134 do Decreto nº 93.872/1986, abaixo transcritos:

### Lei nº 4.320/1964

Art. 87. Haverá controle contábil dos direitos e obrigações oriundos de ajustes ou contratos em que a Administração Pública for parte.

### Decreto nº 93.872/1986

Art. 134. Haverá controle contábil dos direitos e obrigações oriundos de contratos, convênios, acordos ou ajustes.

Nesse sentido, as unidades que firmarem despesas de seguros, serviços, aluguéis ou de fornecimento de bens vinculadas a Contratos, com prestação de garantia, acordados com terceiros deverão seguir as orientações da Setorial Contábil/PR-3:

# Passo 1: Criação da Inscrição Genérica (IG) do Contrato

- Criar a Inscrição Genérica (IG) de cada contrato assinado com os credores por meio do SIAFI operacional (tela preta) no comando >ATUGENER (Atualiza Inscrição Genérica). Para realizar a criação e o cadastro da IG no SIAFI, preencher os campos de acordo com as orientações:
	- a) Tipo: RC (Registro de Contrato);
	- b) Código: XXXXXXX (Código a ser criado, limitado a sete dígitos alfanuméricos).

Recomenda-se seguir como padrão a utilização da sigla da unidade acrescida do número e ano do contrato (Exemplo: para o Termo de Contrato 03/2021 da Decania do CT, pode ser criado o código DCT0321).

Quando o código genérico escolhido já existir no cadastro geral, o SIAFI solicitará a sua alteração ou exclusão, tal procedimento não deverá ser realizado. Nesse caso, será necessário elaborar outro código ainda não registrado para viabilizar o seu cadastramento no sistema;

- c) Após a elaboração do código, clicar na tecla "enter" para continuar a operação;
- d) Título: Informar como padrão o CNPJ da empresa, sem ponto e traço, e o número e ano do contrato (Exemplo: 16099194000164 - Contrato 03/2021);
- e) Descrição: Informar como padrão o nome da empresa, o número do processo e a finalidade do contrato (Exemplo: Eletrodata Engenharia LTDA, processo 23079.240777/2021-30, referente à prestação de serviços continuados de Manutenção Predial no CT);
- f) Clicar na tecla "enter" para continuar a operação;

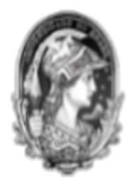

g) Confirmar a inclusão? Marcar: "S – SIM" + "enter" para finalizar a operação. Anotar o código genérico cadastrado no SIAFI (Exemplo de código gerado: RC + DCT0321 = RCDCT0321), visto que o mesmo deverá ser informado no registro do contrato (passo 2), na apropriação do documento fiscal (passo 4) e na consulta e análise da conta contábil (passo 5).

#### \*\*Nota 1\*\*

Para consultar a Inscrição Genérica (IG) do contrato cadastrado, basta acessar o comando >CONGENER (Consulta Inscrição Genérica por Código) no SIAFI operacional e informar no campo TIPO: "RC" e no campo CÓDIGO: "Informar o número do código criado ou a sigla padrão utilizada na Inscrição Genérica" + "enter". (Exemplo: DCT0321 ou DCT).

A consulta da IG também poderá ser realizada pelo preenchimento somente do campo TERMO DO TÍTULO: "Informar o CNPJ da empresa" + "enter" (Exemplo: 16099194000164).

# Passo 2: Registro do Contrato Assinado

 Registrar o valor total de cada contrato assinado com o credor por meio do SIAFI WEB/CPR. Marcar no Tipo de Documento: "RC" (Registros de Controles Diversos). Para realizar o registro contábil do contrato, preencher os campos de acordo com as orientações:

#### Aba: Dados Básicos

- a) Data de Emissão Contábil: Data do Lançamento;
- b) Processo: Número do processo do contrato;
- c) Valor do Documento: Valor total do contrato;
- d) Código do Credor: CNPJ do contratado;
- e) Observação: Histórico do lançamento;

#### Aba: Outros Lançamentos

- f) Situação: Informar a situação LDV111 (Assinatura de Contratos de Despesa conta– corrente tipo credor + PC ou RC) para registro de contratos de despesas com seguros, serviços, aluguéis ou fornecimento de bens;
- g) Tem Contrato? Marcar: SIM;
- h) Favorecido do Contrato: CNPJ do contratado;
- i) Inscrição Genérica: Informar o código da IG do contrato cadastrado no passo 1 (Exemplo: RCDCT0321);
- j) Conta de Contrato: Informar uma das seguintes contas, conforme o tipo de despesa: (81231.08.01 – Contratos de Seguros com cont. por PC ou RC em execução/81231.09.01 - Contratos de Serviços com cont. por PC ou RC em execução/81231.10.01 – Contratos de Aluguéis com cont. por PC ou RC em execução/81231.11.01 – Contratos de Fornecimento de Bens com cont. por PC ou RC em execução);
- k) Valor: Valor total do contrato;
- l) Confirmar e Registrar.

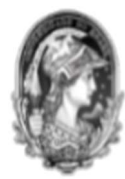

#### \*\*Nota 2\*\*

As alterações no contrato assinado deverão ser registradas, ou seja, todos os acréscimos e/ou supressões também deverão ser contabilizados pelo Setor Financeiro da unidade.

Os acréscimos contratuais (Termos Aditivos e Apostilamentos/Repactuações) deverão ser registrados com a Situação LDV111 conforme as orientações no passo 2.

As supressões contratuais (Rescisões de contratos, Termos Aditivos com redução de valores e os saldos de contratos que não serão mais objeto de execução) deverão ser registradas no SIAFI WEB/CPR. Marcar no Tipo de Documento Hábil: "RC" e preencher os campos de acordo com as orientações:

#### Aba: Dados Básicos

- a) Data de Emissão Contábil: Data do Lançamento;
- b) Processo: Número do processo do contrato;
- c) Ateste: Data do atesto do documento de supressão do contrato;
- d) Valor do Documento: Valor da baixa do contrato;
- e) Código do Credor: CNPJ do contratado;
- f) Observação: Histórico do lançamento;

#### Aba: Outros Lançamentos

- g) Situação: Informar a Situação LDV113 (Baixa de Contratos de Despesa conta-corrente tipo credor + PC ou RC);
- h) Tem Contrato? Marcar: SIM;
- i) Favorecido do Contrato: CNPJ do contratado;
- j) Inscrição Genérica: Informar o código da IG do contrato cadastrado no passo 1 (Exemplo: RCDCT0321);
- k) Conta de Contrato: Informar uma das seguintes contas, conforme o tipo de despesa: (81231.08.01 – Contratos de Seguros com cont. por PC ou RC em execução/81231.09.01 - Contratos de Serviços com cont. por PC ou RC em execução/81231.10.01 – Contratos de Aluguéis com cont. por PC ou RC em execução/81231.11.01 – Contratos de Fornecimento de Bens com cont. por PC ou RC em execução);
- l) Valor: Valor da baixa do contrato;
- m) Confirmar e Registrar.

#### \*\*Nota 3\*\*

Todos os contratos assinados com terceiros deverão ser cadastrados no sistema comprasnet Contratos do Governo Federal, bem como as alterações ocorridas no contrato original.

#### \*\*Nota 4\*\*

Cabe lembrar que todos os lançamentos contábeis deverão conter históricos com informações que permitam identificar a natureza das transações registradas e a documentação pertinente (Acórdão 1979/2012 TCU).

Modelo de histórico sugerido nos registros de contratos: "Registro do Termo de Contrato 03/2021 celebrado entre a UFRJ e a empresa Eletrodata Engenharia LTDA, cujo objeto é a contratação de serviços

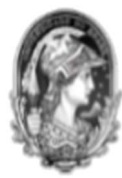

de manutenção predial preventiva e corretiva no CT. Vigência 01/12/2021 a 30/11/2022. Assinatura: 01/12/2021. Processo: 23079.240777/2021-30".

# Passo 3: Registro da Garantia de Execução Contratual Recebida

 Registrar a Garantia Contratual recebida (quando exigida e prevista no edital), assim como as suas alterações (renovação, endosso, entre outros acréscimos) apresentadas nas contratações de obras, serviços e fornecimentos de bens na modalidade de caução, seguro-garantia ou fiança bancária. Utilizar o SIAFI WEB/CPR, Tipo de Documento: RC (Registros de Controles Diversos). Para realizar o registro contábil da garantia e dos acréscimos, preencher os campos de acordo com as orientações:

## Aba: Dados Básicos

- a) Data de Emissão Contábil: Data do Lançamento;
- b) Data de Vencimento: Data de vencimento da garantia;
- c) Processo: Número do processo do contrato referente à garantia;
- d) Ateste: Data do atesto da garantia;
- e) Valor do Documento: Valor da garantia;
- f) Código do Credor: CNPJ do contratado;

Dados de Documentos de Origem:

- g) Emitente: CNPJ do contratado;
- h) Data de Emissão: Data de emissão da garantia;
- i) Número do Documento de Origem: Número do documento da garantia;
- j) Valor: Valor da garantia;
- k) Observação: Histórico do lançamento;

#### Aba: Outros Lançamentos

- l) Situação: Situação LDV053 (Apropriação de Garantias/Contragarantias Recebidas);
- m) CNPJ, CPF, UG, IG ou 999: CNPJ do contratado;
- n) Execução de Garantias/Contragarantias Recebidas: Informar uma das seguintes contas, conforme a modalidade de garantia: (81111.01.04 – Fianças a executar/81111.01.10 – Seguros – Garantia a executar/81111.01.13 – Caução a executar);
- o) Valor: Valor da garantia.

#### \*\*Nota 5\*\*

A garantia prestada pelo contratado será liberada ou restituída após a fiel execução do contrato ou após a sua extinção por culpa exclusiva da Administração e, quando em dinheiro, atualizada monetariamente (artigo 100 da Lei nº. 14.133 de 01/04/2021).

A baixa contábil da garantia contratual recebida será realizada no SIAFI WEB/CPR, Tipo de documento: RC. Preencher os campos de acordo com as orientações:

#### Aba: Dados Básicos

- a) Data de Emissão Contábil: Data do Lançamento;
- b) Data de Vencimento: Data de vencimento da garantia;
- c) Processo: Número do processo do contrato da garantia a ser baixada;
- d) Ateste: Data do atesto da garantia;

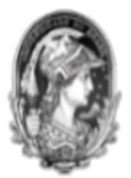

- e) Valor do Documento: Valor da baixa da garantia;
- f) Código do Credor: CNPJ do contratado;

Dados de Documentos de Origem:

- g) Emitente: CNPJ do contratado;
- h) Data de Emissão: Data de emissão da garantia;
- i) Número do Documento de Origem: Número do documento de baixa da garantia;
- j) Valor: Valor da baixa da garantia;
- k) Observação: Histórico do lançamento;

#### Aba: Outros Lançamentos

- l) Situação: LDV054 (Baixa de Garantias/Contragarantias Recebidas);
- m) CNPJ, CPF, UG, IG ou 999: CNPJ do contratado;
- n) Execução de Garantias/Contragarantias Recebidas: Informar uma das seguintes contas, conforme a modalidade de garantia: (81111.01.04 – Fianças a executar/81111.01.10 – Seguros-Garantia a executar/81111.01.13 – Caução a executar);
- o) Valor: Valor da baixa da garantia.

#### \*\*Nota 6\*\*

Modelo de histórico sugerido nos registros das garantias contratuais (Seguro-Garantia): "Apropriação da garantia contratual apresentada pela empresa Eletrodata Engenharia LTDA, referente ao Termo de Contrato 03/2021, apólice 0306920219907750612764000, proposta 1.333.601, vigência 01/12/2021 a 01/03/2023, Processo 23079.240777/2021-30".

# Passo 4: Apropriação da despesa com Contrato

 Apropriar a despesa vinculada à contrato por meio do SIAFI WEB/CPR, Tipo de Documento: NP ou RP, em conformidade com os documentos de suporte (Notas Fiscais, Recibos) previamente atestados. Para realizar a apropriação da despesa, preencher os dados solicitados nas abas do documento hábil e atentar para as orientações nos campos abaixo:

#### Aba: Principal Com Orçamento

- a) Situação: Informar uma das seguintes situações, conforme o tipo de despesa: DSP002 Aquisição Serviços – Pessoa Jurídica – Contrato Tipo Credor + PC ou RC (para as despesas de seguros/serviços/aluguéis) ou DSP112 – Despesas c/aquisição de materiais de consumo para o estoque c/controle de contrato p/credor e número do processo;
- b) Tem Contrato? Marcar: Sim;
- c) Inscrição Genérica: Informar "RC + o código da inscrição genérica (IG) do contrato cadastrado no passo 1". (Exemplo: RCDCT0321);
- d) Conta de Contrato: Informar uma das seguintes contas, conforme o tipo de despesa: (81231.08.01 – Contratos de Seguros com cont. por PC ou RC em execução/81231.09.01 - Contratos de Serviços com cont. por PC ou RC em execução/81231.10.01 – Contratos de Aluguéis com cont. por PC ou RC em execução/81231.11.01 – Contratos de Fornecimento de Bens com cont. por PC ou RC em execução).

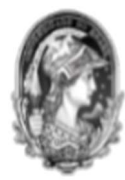

#### \*\*Nota 7\*\*

A baixa parcial ou total dos registros efetuados nas contas de controle de execução de obrigações contratuais acontecerá no momento da liquidação da despesa (apropriação), quando for selecionada a opção "SIM" no campo "Tem Contrato?" na aba "Principal com Orçamento".

Caso tenha sido selecionada, equivocadamente, a opção "NÃO" na aba "Principal com Orçamento" no campo "Tem Contrato?", o registro da execução do contrato ainda poderá ocorrer pelo próprio documento hábil (NP ou RP) de apropriação (desde que seja realizado dentro do mesmo exercício de apropriação da despesa), bastando clicar na aba: "Alterar Documento Hábil", abrir a aba "Outros Lançamentos" e preencher os seguintes campos:

- a) Situação: LDV009 (Execução de Contrato de Despesa conta-corrente tipo credor + PC ou RC;
- b) Tem Contrato? =  $Sim$ ;
- c) Favorecido do Contrato: CNPJ do contratado;
- d) Inscrição Genérica: Informar o número do código da Inscrição Genérica criado no SIAFI tela preta (conforme as orientações no passo 1);
- e) Conta de Contrato: Informar a conta contábil, conforme o tipo de despesa (as contas estão detalhadas no passo 4, letra "d");
- f) Valor: Valor a ser lançado;
- g) Confirmar e Registrar as alterações.

#### \*\*Nota 8\*\*

Modelo de histórico sugerido nas apropriações de despesas vinculadas a contratos: "Apropriação de despesa para pagamento da NFXX da empresa Eletrodata Engenharia LTDA, referente à contratação de serviços de manutenção predial preventiva e corretiva no CT. Termo de Contrato 03/2021, assinado em 01/12/2021, com vigência de 01/12/2021 a 30/11/2022. Serviço prestado em janeiro/2022. Pregão Eletrônico 19/2021. Processo 23079.240777/2021-30".

# Passo 5: Análise contábil, pelo gestor financeiro de cada unidade, das contas de controle dos atos potenciais oriundos de contratos firmados com terceiros

Realizar a conciliação mensal das contas abaixo:

### Contas de Obrigações Contratuais

- a) 81231.08.01 Contratos de Seguros c/controle por PC ou RC em execução;
- b) 81231.08.02 Contratos de Seguros c/controle por PC ou RC executado;
- c) 81231.09.01 Contratos de Serviços c/controle por PC ou RC em execução;
- d) 81231.09.02 Contratos de Serviços c/controle por PC ou RC executado;
- e) 81231.10.01 Contratos de Aluguéis c/controle por PC ou RC em execução;
- f) 81231.10.02 Contratos de Aluguéis c/controle por PC ou RC executado;
- g) 81231.11.01 Contratos de Fornecimento de Bens c/controle por PC ou RC em execução;
- h) 81231.11.02 Contratos de Fornecimento de Bens c/controle por PC ou RC executados.

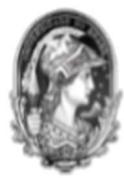

#### \*\*Nota 9\*\*

 Confrontar o Razão Contábil das contas de Obrigações Contratuais da unidade, por conta corrente, com o relatório dos contratos existentes na instituição;

 Providenciar os ajustes necessários, de maneira que os saldos dessas contas espelhem os valores dos contratos celebrados entre a UFRJ (contratante) e terceiros (contratados).

Eventuais divergências de informações nos registros contábeis deverão ser regularizadas de comum acordo com o Setor de Contratos ou com o servidor responsável pelo controle dos contratos na unidade, uma vez que esse setor/servidor tem o controle efetivo de todos os contratos – vigentes e encerrados pactuados com os fornecedores, bem como acompanha o andamento dos processos e dos documentos fiscais faturados contra a instituição.

### Contas de Garantias Contratuais recebidas

a) 81111.01.04 – Fianças a executar;

- b) 81111.01.10 Seguros-Garantia a executar;
- c) 81111.01.13 Caução a executar.

#### \*\*Nota 10\*\*

- Acompanhar os saldos alongados nas contas de Garantias Contratuais recebidas;
- Providenciar as regularizações necessárias, em conformidade com os documentos de prestação de garantia fornecidos pelos contratados.

Por fim, vale reforçar que, para atender às normas legais vigentes, manter o controle contábil tempestivo dos atos potenciais ativos e passivos e a fidedignidade das informações apresentadas no Balanço Patrimonial e nas Notas Explicativas de nossa instituição, é imprescindível cumprir as etapas detalhadas acima.

Em caso de dúvidas, a unidade poderá entrar em contato com o/a analista da Divisão de Contabilidade/PR-3 (contabilidade@pr3.ufrj.br).

Atenciosamente,

Contadoria Geral/PR3

Telefone: 3938-9933

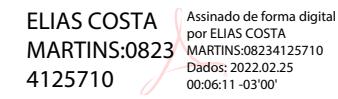